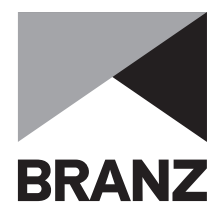

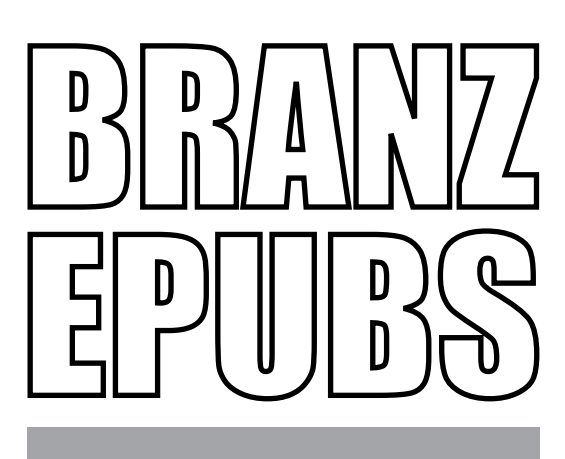

# Getting started

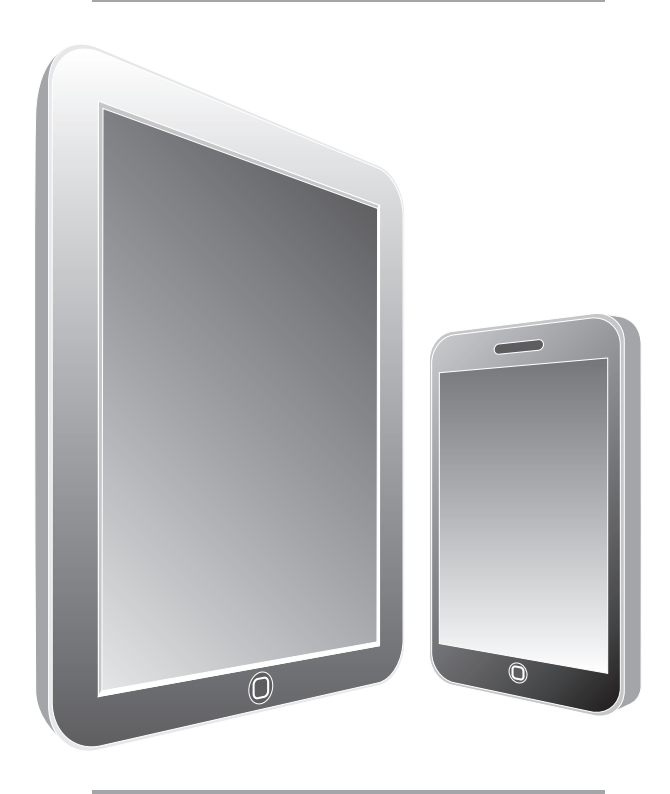

### **Contents**

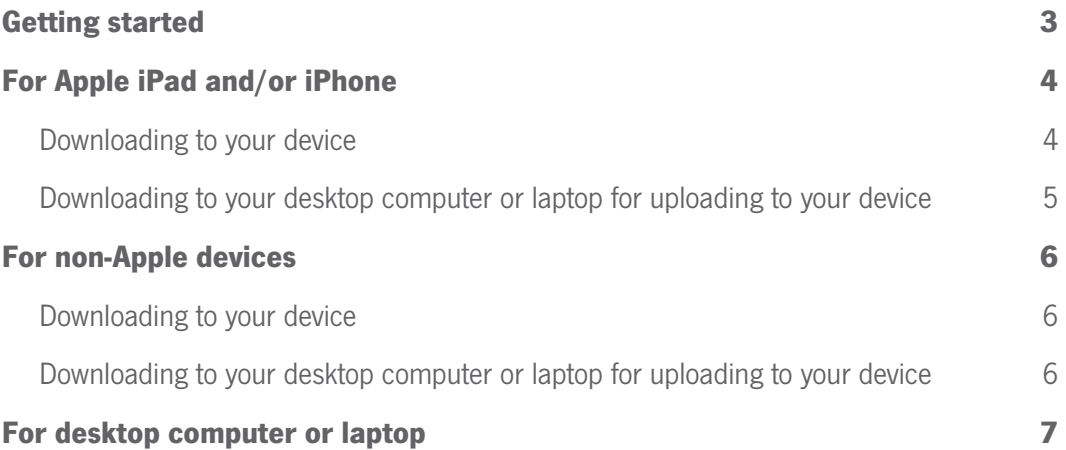

©BRANZ Ltd, September 2012. Although BRANZ has made every attempt to ensure the accuracy of its information, it provides generic advice only, and BRANZ accepts no liability for any loss or damage incurred.

## Thank you

Thank you for purchasing a BRANZ Epub. Epubs can be read on your desktop computer, laptop, mobile tablet device and smart phone. This guide gives you basic instructions on how to view your BRANZ Epub.

## Getting started

Consider the following:

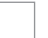

What device will you use to download the Epub?

On what device do you wish to read it?

There is some advantage to downloading it directly to your mobile device.

Visit the Epub section of the BRANZ website through an internet browser (Internet Explorer 7, Chrome, Safari or Firefox), www.branz.co.nz/epubs.

- Go through the purchase and checkout process. (You will be prompted to join My BRANZ or log in to your My BRANZ page.)
- Go to your My BRANZ page. Under the 'Download files' section will appear a list of files you can download, including any Epubs you have purchased.

**Important note:** You need to download an eReader program to your desktop computer or laptop **before** you can view an Epub, for example, Adobe Digital Editions or Calibre.

The next steps are device specific. Choose the device you are going to download the EPub to.

## For Apple iPad and/or iPhone

#### Downloading to your device

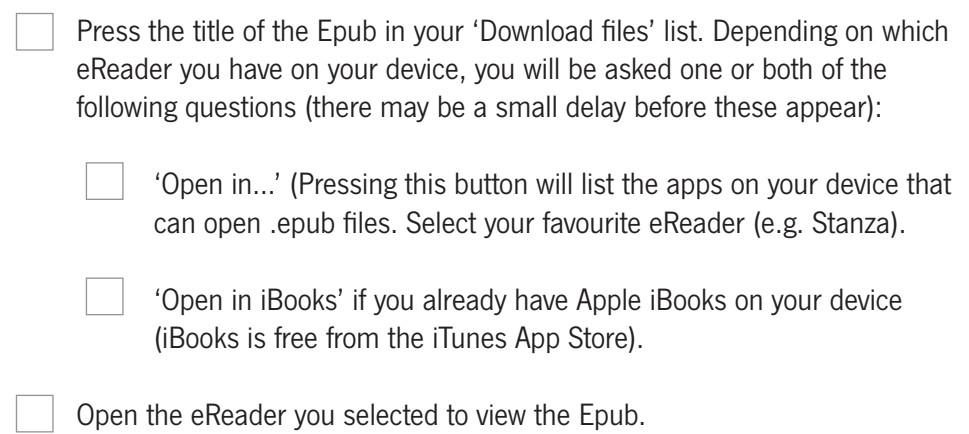

#### Downloading to your desktop computer or laptop for uploading to your device

You will need the Apple iTunes program on your computer or laptop for this process. iTunes is available for free from the Apple website.

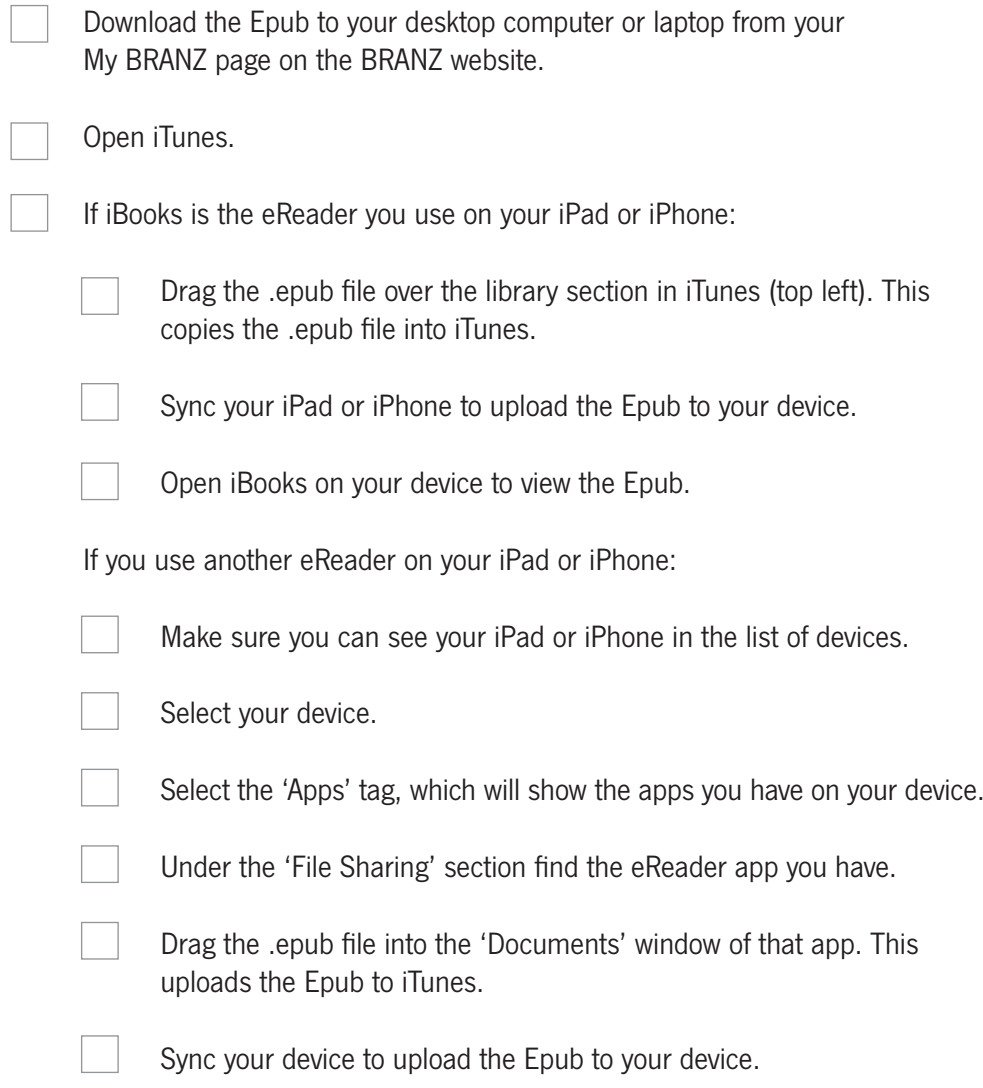

Open the eReader app on your device to view the Epub.

## For non-Apple devices

#### Downloading to your device

BRANZ does not recommend non-Apple devices because of the many hardware and operating system variations.

However, for testing purposes, we used a Motorola Zoom running Android 3.2 following these steps:

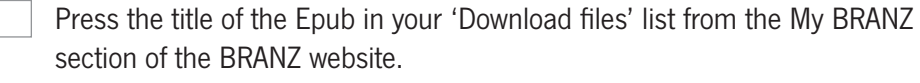

The Epub will download to your device's 'Downloads' folder, which is represented as an icon on the desktop or in the apps folder of the device.

 $\Box$  Press the title of the .epub file. Your device will ask you which eReader app you wish to use to open the Epub (e.g. Aldiko).

Open the eReader app to view the Epub.

#### Downloading to your desktop computer or laptop for uploading to your device

The process for getting .epub files onto your non-Apple device varies for each manufacturer. Please refer to user instructions for your device.

## For desktop computer or laptop

Press the title of the Epub in your 'Download files' list from the My BRANZ section of the BRANZ website. Depending on the type of computer and operating system you use, download behaviour may vary.

Save the .epub file on your desktop computer or laptop.

Navigate to the file and click to open. Your system should recommend/select the software application to best open that file.

If you don't have software on your computer that opens Epubs you will need to download and install one on your desktop computer or laptop.

BRANZ recommends the following free Epub readers: Adobe Digital Editions – www.adobe.com/products/digitaleditions/ Calibre – calibre-ebook.com/ Azardi – azardi.infogridpacific.com/

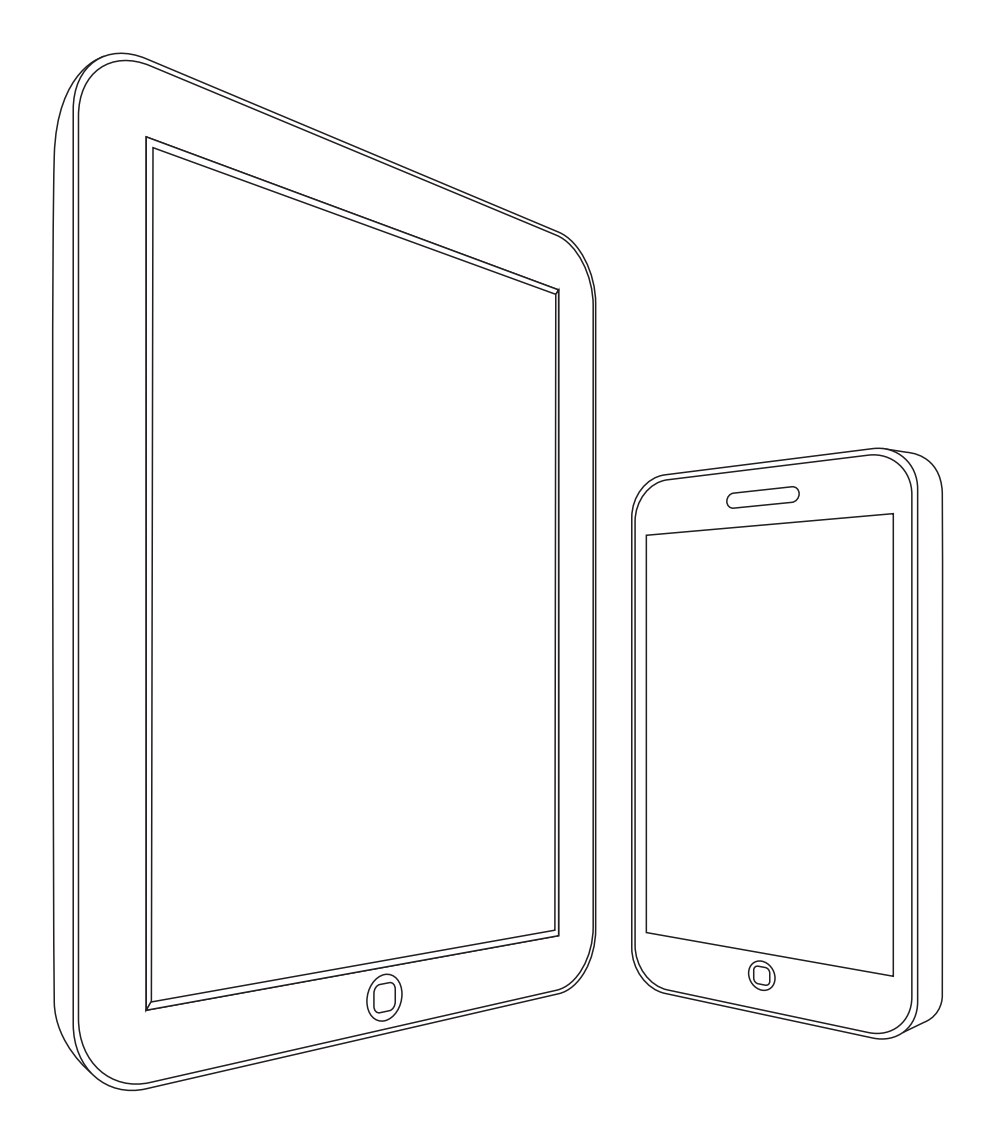

#### BRANZ Ltd

1222 Moonshine Road, RD1, Porirua 5381, Private Bag 50 908, Porirua 5240, New Zealand

**Phone:** 04 237 1170<br> **Fax:** 04 237 1171 Fax: 04 237 1171 Email: branz@branz.co.nz www.branz.co.nz